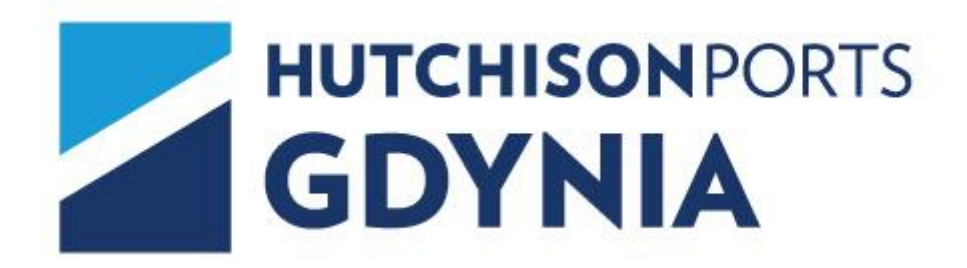

**INSTRUKCJA TWORZENIA KONTA KIEROWCY NA PORTALU GCT**

## **1. UTWORZENIE KONTA NA PORTALU GCT:**

W celu rejestracji konta należy przejść do portalu GCT dostępnego pod adresem: https://api.gct.pl

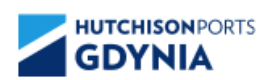

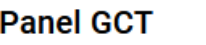

## **Kierowca**

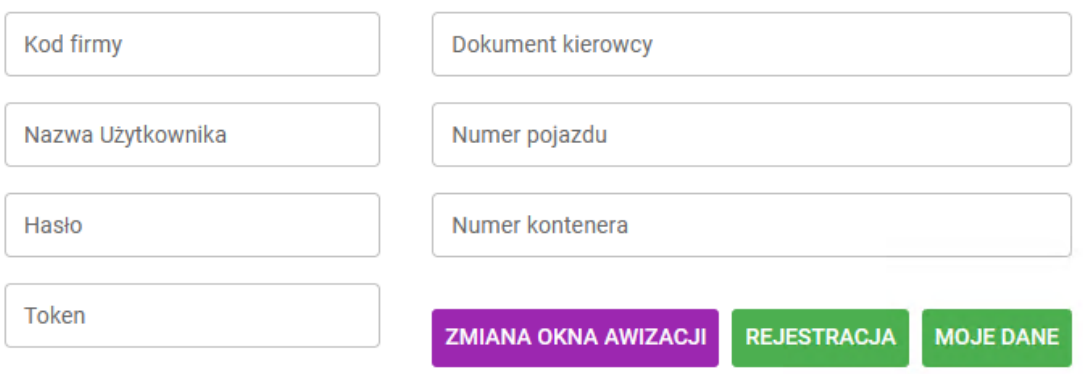

Aby dokonać rejestracji kierowcy w portalu GCT należy wcisnąć przycisk "REJESTRACJA"

Użytkownik zostanie przekierowany do formularza tworzenia konta. W pierwszym kroku niezbędne jest pobranie materiałów szkoleniowych – **Zasady ruchu na terenie Gdynia Container Terminal Sp. z o.o. (PDF).**

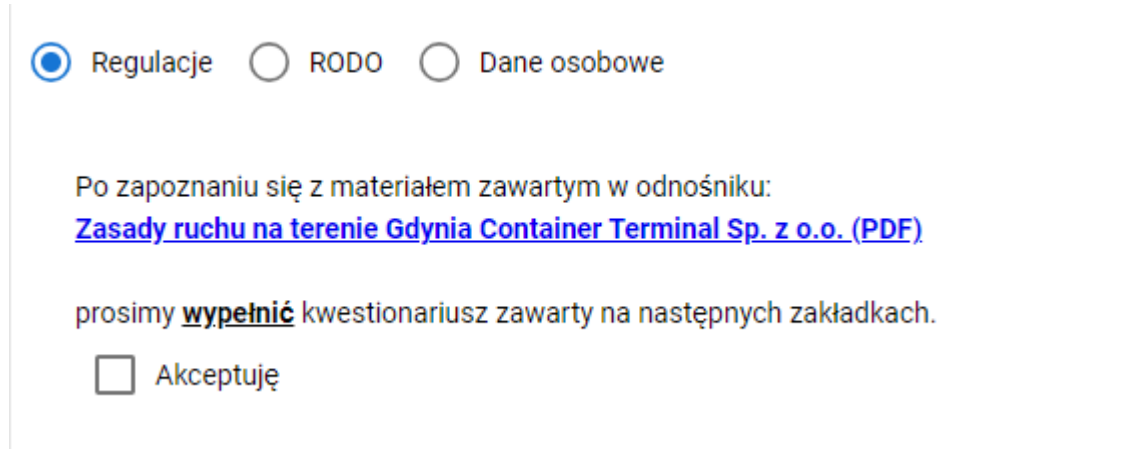

Po zapoznaniu się z materiałami użytkownik musi zaznaczyć pole "Akceptuję".

Następnie użytkownik zostanie przekierowany do zakładki "RODO" w której będzie zobligowany do zaznajomienia się z "Klauzulą informacyjną dotyczącą przetwarzania danych osobowych" oraz udzielenia dobrowolnej zgody na przetwarzanie danych osobowych.

Wskazanie adres e-mail jest niezbędne do przesłania pierwszego kodu jednorazowego potrzebnego do zakończenia rejestracji konta użytkownika.

Numer telefonu jest niezbędny ze względu bezpieczeństwa danych do przesłania drugiego kodu jednorazowego potrzebnego do zakończenia rejestracji oraz późniejszej edycji konta (zmiana danych lub usunięcie konta). Numer telefonu może być wykorzystywany przez GCT do przesyłania informacji SMS o utrudnieniach w operacjach przeładunkowych na terminalu (np. zamknięcie bram samochodowych z powodu warunków sztormowych).

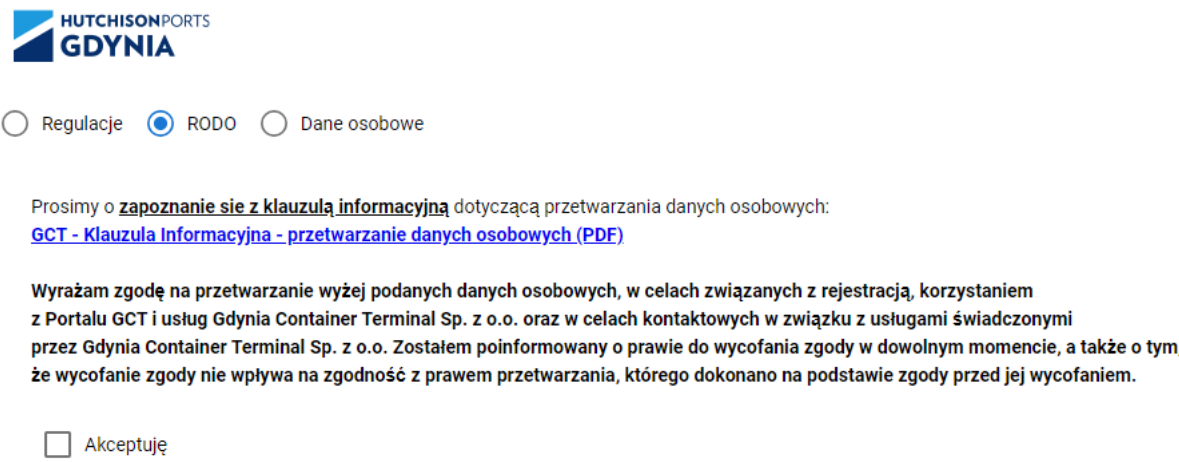

**Po zapoznaniu się z klauzulą informacyjną oraz udzieleniem zgody na przetwarzanie danych, należy**  zaznaczyć pole "Akceptuję" aby przejść do następnego kroku.

**W ostatnim kroku rejestracji niezbędne będzie uzupełnienie danych osobowych jak na rysunku poniżej:**

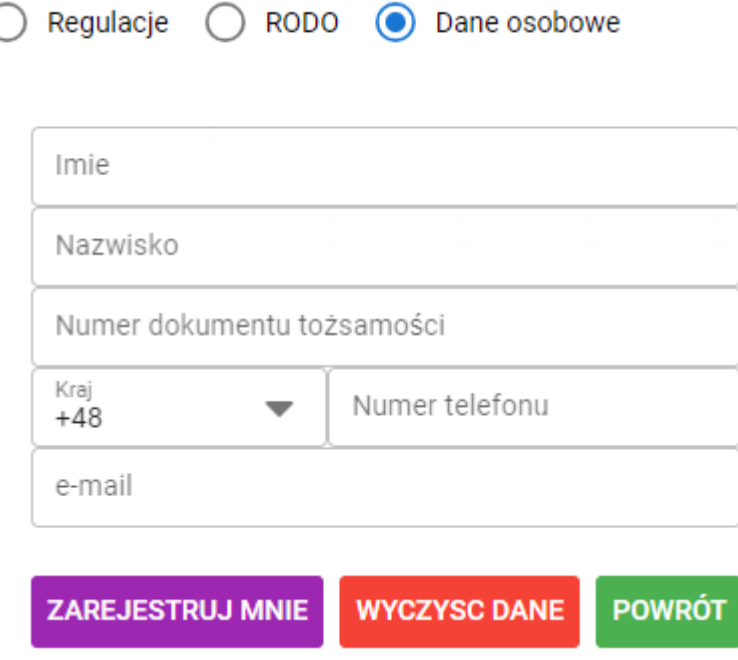

**System umożliwia rejestrację konta jedynie dla numerów komórkowych zarejestrowanych w Polsce.**

**Aby móc zarejestrować konto należy** udzielić prawidłowych odpowiedzi na wszystkie z 5 losowo wygenerowanych pytań dotyczących tematyki szkolenia. Udzielenie **prawidłowych odpowiedzi na pytania jest niezbędne** do utworzenia konta.

## Po udzieleniu odpowiedzi należy wcisnąć przycisk "ZAREJESTRUJ MNIE"

System po weryfikacji poprawności wyświetli komunikat jak poniżej:

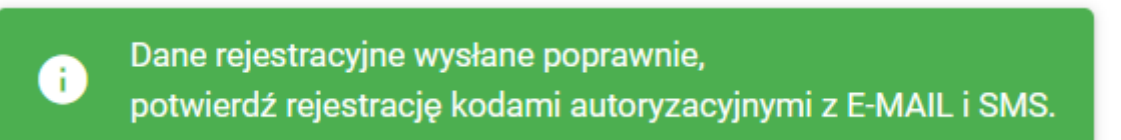

i wyśle na wskazany numer telefonu oraz adres e-mail 2 kody jednorazowe, niezbędne do ukończenia procesu rejestracji.

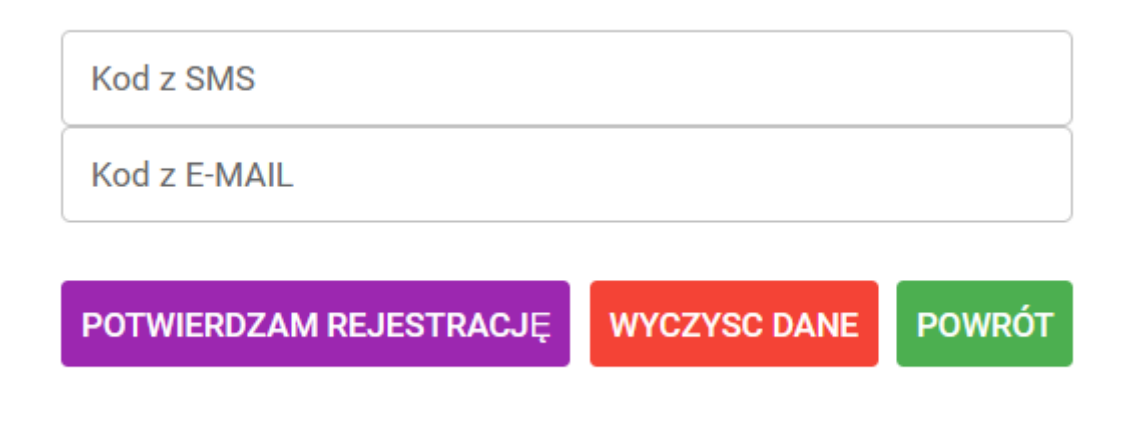

Po wprowadzeniu kodów jednorazowych należy wcisnąć przycisk "POTWIERDZAM REJESTRACJĘ"

W celu udostępnienia wglądu i możliwości edycji/usunięcia danych zastosowano dodatkowe zabezpieczenia przed nieuprawnionym dostępem. W tym celu system poprosi użytkownika o skonfigurowanie uwierzytelniania wieloskładnikowego (2FA).

System wyświetli kod QR, który będzie wymagał wykorzystania aplikacji do generowania kodów jednorazowych (tj. Google Authenticator lub Microsoft Authenticator). Kod QR należy zeskanować w jednej z powyższych aplikacji, co pozwoli na utworzenie i skonfigurowanie generatora kodów jednorazowych.

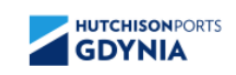

**Generator kodów 2FA** 

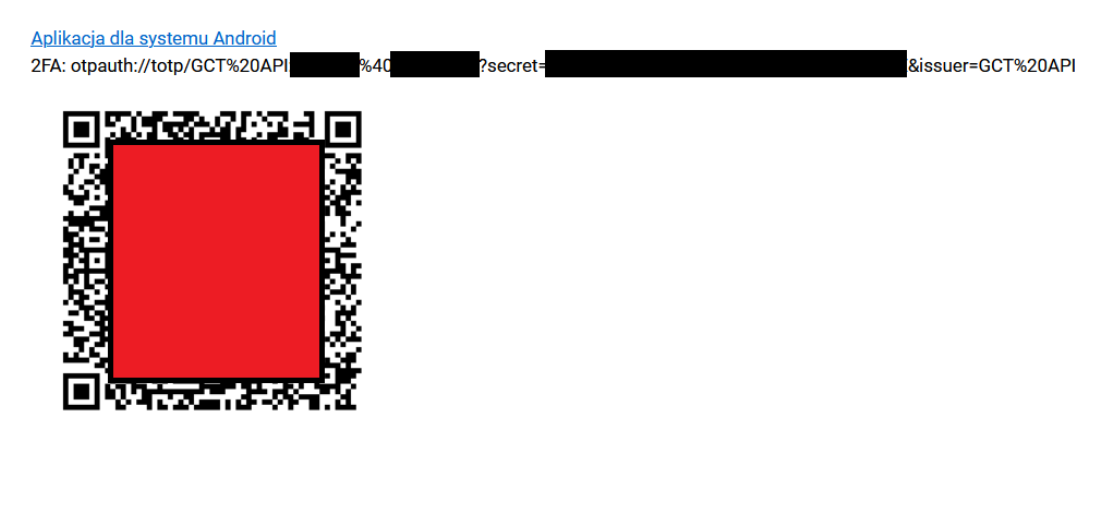

**POWRÓT** 

## **2. EDYCJA DANYCH / USUNIĘCIE KONTA NA PORTALU GCT:**

W celu edycji lub usunięcia danych należy wybrać przycisk "MOJE DANE" na stronie głównej.

**ZMIANA OKNA AWIZACJI REJESTRACJA MOJE DANE** 

System poprosi o podanie numeru telefonu użytego do rejestracji konta oraz kodu jednorazowego wygenerowanego z aplikacji powyżej.

W oknie edycji danych konta możemy dokonać zmiany danych osobowych, jak również w przypadku podjęcia decyzji o usunięciu konta użytkownika należy wcisnąć przycisk "SKASUJ"

```
Usunięcie konta spowoduje, że po 1 kwietnia nie będzie możliwe utworzenie awizacji 
kontenera przez Spedycję na wskazane dane kierowcy.
```
W razie pytań lub wątpliwości prosimy o kontakt z Działem Informatyki GCT, nr. tel.: 58 78 55 368